# **How to Download Library ebooks — KINDLE FIRE**

### **Before you can check out ebooks from DCLS, here's what you need:**

- •A Kindle Fire device with Internet
- •An active **Delaware County** library card
- •Your Kindle / Amazon ID and password

1. Download **OverDrive Media Console**  from the App Store (it's free).

2. Once your download is complete, open the OverDrive App. The first time you open the app, you'll be prompted to enter your Over-Drive account information (email address & password). If you don't already have one, you can set one up by selecting "Sign Up." [If you already have an OverDrive account, enter your info and proceed to step 5.]

3. Create an OverDrive account by entering your name, email address, and a password in the appropriate boxes. Write down your account information and keep it in a safe place. (You can complete this step at a computer through overdrive.com if you prefer.)

4. Check your email account for a verification message from OverDrive; click the link in that email to finish creating your account.

5. Now return to the Overdrive App on your Kindle Fire. Select the "Get Books" option from the menu.

6. Click "Add a Library." Select Haverford Twp. **[NOT** "Haverford Branch" - **very important!]**

7. After selecting "Haverford Twp." from the list of PA libraries, click on "Delaware County Library System" to be brought to our eBook catalog.

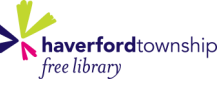

# **How to Download Library ebooks — KINDLE FIRE**

#### **Before you can check out ebooks from DCLS, here's what you need:**

- •A Kindle Fire device with Internet
- •An active **Delaware County** library card
- •Your Kindle / Amazon ID and password

1. Download **OverDrive Media Console**  from the App Store (it's free).

2. Once your download is complete, open the OverDrive App. The first time you open the app, you'll be prompted to enter your Over-Drive account information (email address & password). If you don't already have one, you can set one up by selecting "Sign Up." [If you already have an OverDrive account, enter your info and proceed to step 5.]

3. Create an OverDrive account by entering your name, email address, and a password in the appropriate boxes. Write down your account information and keep it in a safe place. (You can complete this step at a computer through overdrive.com if you prefer.)

4. Check your email account for a verification message from OverDrive; click the link in that email to finish creating your account.

5. Now return to the Overdrive App on your Kindle Fire. Select the "Get Books" option from the menu.

6. Click "Add a Library." Select Haverford Twp. **[NOT** "Haverford Branch" - **very important!]**

7. After selecting "Haverford Twp." from the list of PA libraries, click on "Delaware County Library System" to be brought to our eBook catalog.

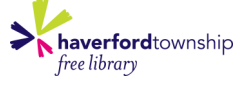

## **How to Download Library ebooks — KINDLE FIRE (cont.)**

8. Either search or browse to find an available eBook to download. eBook titles feature a book icon on the cover (while audiobooks are indicated by a pair of headphones). The eBook is available if the book icon is black; a grey icon means it's currently checked out by another patron:

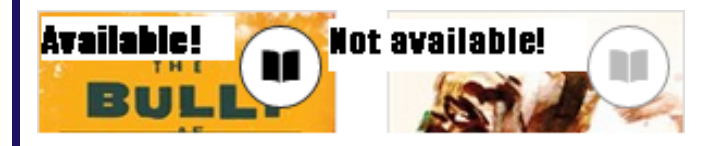

9. Once you've decided on a book, tap its cover, then select "Borrow."

10. Enter your library card number (located below the barcode), then select "Sign in."

11. Tap the button that says "Download (select one format)" and select "Kindle Book." Select "Confirm & Download." This should open Amazon.com.

12. Click "Get library book."

13. If you are not logged into your Amazon account, you will be prompted to do so now. If you already are, skip to step 15.

14. Select the device you wish to read your eBook on and click "Continue."

15. *That's it!* You can now read your book on your Kindle Fire! It will be available on your bookshelf or in "Books" on your device.

### **Still have questions? Give us a call or drop in.**

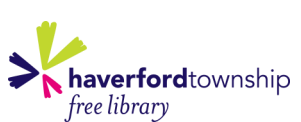

**1601 Darby Rd Havertown, PA 19083 610-446-3082 x 201** 

# **How to Download Library ebooks — KINDLE FIRE (cont.)**

8. Either search or browse to find an available eBook to download. eBook titles feature a book icon on the cover (while audiobooks are indicated by a pair of headphones). The eBook is available if the book icon is black; a grey icon means it's currently checked out by another patron:

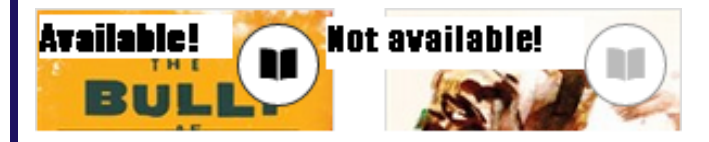

9. Once you've decided on a book, tap its cover, then select "Borrow."

10. Enter your library card number (located below the barcode), then select "Sign in."

11. Tap the button that says "Download (select one format)" and select "Kindle Book." Select "Confirm & Download." This should open Amazon.com.

12. Click "Get library book."

13. If you are not logged into your Amazon account, you will be prompted to do so now. If you already are, skip to step 15.

14. Select the device you wish to read your eBook on and click "Continue."

15. *That's it!* You can now read your book on your Kindle Fire! It will be available on your bookshelf or in "Books" on your device.

## **Still have questions? Give us a call or drop in.**

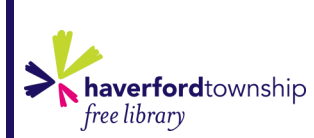

**1601 Darby Rd Havertown, PA 19083 610-446-3082 x 201**